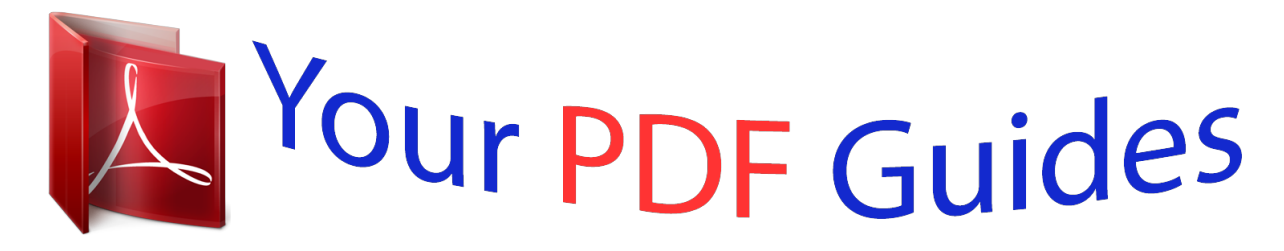

You can read the recommendations in the user guide, the technical guide or the installation guide for SONY ERICSSON M1I. You'll find the answers to all your questions on the SONY ERICSSON M1I in the user manual (information, specifications, safety advice, size, accessories, etc.). Detailed instructions for use are in the User's Guide.

> **User manual SONY ERICSSON M1I User guide SONY ERICSSON M1I Operating instructions SONY ERICSSON M1I Instructions for use SONY ERICSSON M1I Instruction manual SONY ERICSSON M1I**

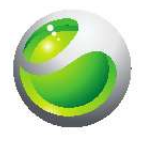

Sony Ericsson Aspen<sup>™</sup>

Extended User guide

Sony Ericsson

## *Manual abstract:*

*Use of such programming or services may require separate registration with the third party provider and may be subject to additional terms of use. For applications accessed on or through a third-party Web site, please review such Web sites' terms of use and applicable privacy policy in advance. Sony Ericsson does not warrant or guarantee the availability or performance of any third-party Web sites or offered services. Some of the services and features described in this User guide are not supported by all networks and/or service providers in all areas. Without limitation, this applies to the GSM International Emergency Number 112. Please contact your network operator or service provider to determine availability of any specific service or feature and whether additional access or usage fees apply. User guide in the phone An extended User guide and a help function are available in your phone. To access the User guide in the phone Tap > Help > Sony Ericsson Help. · Additional help · To use the help function in the phone Tap > Help. To use Getting started Tap > Getting started.*

*· Assembly Before you start using the phone, you have to insert the SIM card and the battery. To insert the SIM card 1 2 1 2 Remove the battery cover. Slide the SIM card into its holder with the gold-colored contacts facing down. 5 This is an Internet version of this publication. © Print only for private use. To insert the battery 1 2.1 2.2 1 2 Remove the battery cover. Insert the battery with the Sony Ericsson hologram side up and the connectors facing each other. To insert a memory card 1 2 Remove the battery cover.*

*Insert the memory card with the gold-colored contacts facing down. To remove a memory card 1 2 Remove the battery cover. Press the edge of the memory card to release and remove it. 6 This is an Internet version of this publication. © Print only for private use. Turning the phone on athe handsfree Connect a portable handsfree. To answer a call, press the call handling key. If you are listening to music, it stops when you receive a call and resumes when the call has ended. To end a call, press the call handling key. If a portable handsfree is not included with the phone, you may purchase one separately.*

*Status bar A status bar at the top of the screen displays phone status information and notifications. You can access the displayed applications direct from the status bar. To access an application from the status bar Tap the status bar. Tap one of the displayed icons. 1 2 Status icons You can tap an icon in the status bar to get more information or to start an application. 20:40 The following status icons may appear on your status bar: GPRS available HSDPA available EDGE available 3G/UMTS available GPRS in use HSDPA in use 3G/UMTS in use EDGE in use Connection is active Connection is not active Missed call New incoming text message New incoming multimedia message Multiple notifications. Tap to view all Synchronization ongoing Wi-FiTM function enabled Scanning for available Wi-FiTM network connections Wi-FiTM network connected Signal strength No signal Phone radio turned off Voice call in progress Call on hold Sound on Sound off Battery charging Battery full BluetoothTM function on BluetoothTM headset connected Roaming 11 This is an Internet version of this publication. © Print only for private use. Screen lock To lock the screen Press and hold . To unlock the screen Drag towards left or right.*

*To use a screen lock code Select > Settings > Lock. Checkmark the Prompt if phone unused for box, select a time interval, and enter a code for unlocking the screen. Tap OK, then confirm by selecting Yes. · · 1 2 3 Navigating You can use the following means to navigate around the screen: · · The stylus, or your finger, on the touch screen The navigation key Using the touch screen OK Q A W S E D R 2 1T Y 4 3 6 U \* # + I ( O L @ /P ) F Z X C V J 5 H 0 G 9 M 8 N 7 B K ; , - . ? : ! S Sym a au , · · · · · To highlight or open an item, tap the item.*

*To copy, rename or send a file, touch and hold down the file or folder. Select the preferred action from the options dialog. To scroll up or down, flick your finger or stylus up or down on the screen. On some pages you can also flick to the sides. To stop the screen from scrolling, tap the screen.*

*To pan a page, drag your finger or stylus on the screen. Using the navigation key To use the navigation key OK 12 This is an Internet version of this publication. © Print only for private use. · Press the navigation key upwards, downwards, left or right to move around the screen. Press the selection key (at the center of the navigation key) to select an item. Personalizing the start menu You can customize what to display on the start menu. Some of the customized changes may also be applicable to the MS Today panel. To use a custom background image Tap > Settings > Home. Tap the Appearance tab and mark the Use this picture as the background check box. Tap Browse to view a list of your picture files.*

*Tap the file name of the picture you want to use. Tap OK. For best viewing it is recommended that the image is saved in 480x800 pixel resolution for WVGA (Wide Video Graphics Array) and 800x480 pixel resolution for landscape display mode. 1 2 3 4 5 Display settings 1 2 To increase or decrease the size of text on the screen Tap > Settings > System > Screen > the Text Size tab. Move the slider to increase or decrease the text size. To decrease the screen brightness Tap > Settings > System > Backlight and Power Management > the Backlight tab. Drag the slider to decrease the brightness. 1 2 Regional settings The style in which numbers, currency, dates, and times are displayed is specified in regional settings. To change regional settings Tap > Settings > System > Regional Settings. On the Region tab, select your region from the list.*

*To customize settings further, tap the appropriate tabs and select the desired options. Changing region does not change the Operating System language of your phone. The region you select determines which options will be available on the other tabs. 1 2 3 Time and date 1 2 To set the time and date Tap > Settings > Clock & Alarms. Tap the Time tab.*

*To set the time and date for a different location Tap > Settings > Clock & Alarms. Tap the Time tab. Select the correct time zone and change the time or date. 1 2 3 13 This is an Internet version of this publication. © Print only for private use.*

*Alarms and notifications To set an alarm Tap > Settings > Clock & Alarms > the Alarms tab. Tap Description and enter a name for the alarm. Tap the day of the week for the alarm. You can select multiple days by tapping each desired day.*

 *Tap the time and set the time for the alarm. To choose a sound, tap the list next to the Play button and select a sound. Tap OK to confirm. The alarm will not sound if the phone is turned off. 1 2 3 4 5 1 2 3 To choose how to be notified about events or actions Tap > Settings > Sounds & Notifications. On the Sounds tab, choose how you want to be notified by marking the appropriate check boxes.*

*On the Notifications tab, tap an event name and choose how you want to be notified by selecting a ring type and a ring tone. Ringer settings 1 2 To change the ring type and ring tone for an incoming call Tap > Settings > Sounds & Notifications > the Notifications tab. Tap Ring type > Ring tone. Communication Manager Wi-FiTM and BluetoothTM technology, as well as data connections are battery consuming. It is recommended to turn off such connections if you do not need them and want to save battery power. To turn off connections Tap > Settings > Connections > Communication Manager. Tap next to Phone or Power save depending on your selected communication profile. Turn off the connections you do not need. Using Wi-FiTM technology, BluetoothTM*

*technology and Microsoft® Direct Push technology consumes battery power. Turning these functions off, will save the battery power. 1 2 3 Power saving Animated pictures, music, videos, games and some older types of SIM cards can consume a lot of battery power. You can improve battery time by closing applications running in the background and disabling unnecessary functions. You can also turn on power save mode, in which some settings are changed to increase the power efficiency. When you turn on power save mode, the screen brightness is turned down, the back light automatically turns off after 10 seconds, the phone goes into sleep mode after 40 seconds, and all other power-intensive communication options are turned off. By saving power you will contribute to a greener world.*

*1 2 To turn on power save mode Tap > Settings > Connections > Communication Manager. Tap Power save. Power save mode can also be turned on or off in the Sony Ericsson panel. 14 This is an Internet version of this publication. © Print only for private use.*

*Owner information 1 2 To enter owner information Tap > Settings > Personal > Owner Information. On the Identification tab, enter your personal information. Phone name The phone name is used to identify your phone in the following situations: · · · Synchronizing with a computer Using BluetoothTM wireless technology Restoring information from a backup If you synchronize multiple phones with the same computer, each phone must have a unique name. 1 2 3 4 To change the phone name Tap > Settings > System > About. Tap the Device ID tab. Enter a new name. Tap OK. The phone name must begin with a letter, consist of letters from A to Z, numbers from 0 to 9, and cannot contain spaces. Use the underscore character to separate words. Internet and messaging settings You can connect to the Internet using a 2G/3G mobile data connection or Wi-FiTM if you have the correct Internet settings in your phone.*

*You can install these settings using the Ready to run application in your phone. You can also go to www.sonyericsson.com/support from your computer to download the settings to your phone. Internet settings can also be added or changed manually. To download Internet settings Tap > Settings > Connections > Ready To Run. Tap Start to download and set. To configure Internet settings manually To get the required information for manual configuration of Internet settings, please contact your service provider. 1 2 1 2 3 4 5 6 Tap > Settings > Connections > Connections. Under My ISP, tap Add a new modem connection. Enter a name for the connection, then select Cellular line (GPRS, 3G) in the dropdown box, then tap Next. Enter the Access point name, then tap Next. If required, edit User name, Password, Domain and Advanced settings. Tap Finish. Under My ISP, tap Manage existing connections and select the connection*

*you just created.*

*Networks You can view which mobile phone networks are available and arrange them in the order that you want your phone to access them. For example, if your first preferred network is unavailable, your phone will try to access your second preferred network. When you turn on your phone, it automatically selects your home network if it is within range. If it is not within range, you can use another network that is accepted by your operator. This is called roaming. To make or receive a phone call, your phone must be within the range of a network. 15 This is an Internet version of this publication. © Print only for private use. 1 2 3 To view available networks Press . Tap Menu > Tools > Options, then find and tap the Network tab. Under Network selection, select Manual. The list of available networks appears. To set preferred networks Press . Tap Menu > Tools > Options and tap the Network tab. Tap Set Networks and follow the instructions on the screen.*

*After arranging the networks in the preferred order, tap OK to return to the Network tab. In the Network selection list, select Automatic. Tap OK. 1 2 3 4 5 6 Handling content with the File Explorer in the phone You can use File Explorer in your phone to handle content saved in the phone memory or on a memory card. If the memory is full, delete some content to create space. To use the File Explorer in the phone To open File Explorer, tap > File Explorer. The*

*following functions are available in File Explorer: Task Go up one level in File Explorer Open a folder in the current view Create a new folder Open a file Copy, cut or paste a file or folder Rename a file or folder Delete a file or folder Go directly to a folder Action Select Up Tap the folder Select Menu > New Folder Tap the file Tap the file or folder, then select Menu > Edit Tap the file or folder, then select Menu > Rename Tap the file or folder, then select Menu > Delete Use the drop-down boxes in the top left and top right of the screen · Searching information You can search for files and other items stored in your phone by file name or by key words located in the item. To search for a file or an item Tap > Universal Search. In the search field, you can enter the key words for the information you want to search for. Tap Search Phone.*

*In the results list, tap the item you want to open. 1 2 3 4 Entering text You can use the hardware keyboard to enter text and characters. Using the hardware keyboard · · · To type lower-case letters, press the relevant letter keys. To type a single upper-case letter, press and then press the relevant letter key. To use all upper-case letters, press twice.*

*To change back to all lower-case letters, press again. 16 This is an Internet version of this publication. © Print only for private use.*

[You're reading an excerpt. Click here to read official SONY](http://yourpdfguides.com/dref/2738015)

[ERICSSON M1I user guide](http://yourpdfguides.com/dref/2738015)

 *· · · · To type accented characters, press the letter key first, and then press au until the required character appears. To enter a number or a symbol, press and then press the relevant key.*

*To use all number or symbol keys, press twice and enter the relevant numbers or symbols. To verify entries or exit the program in use, press . Sym Input language Before you start entering letters, you need to select the languages you want to use when writing. You can switch to one of your selected input languages when you enter text by tapping . To select input languages Tap > Settings > Personal > Keyboard > Languages. Mark the language check boxes that you want to add to the list. To change input language When you enter text, tap . Select an option. To add words to the keyboard dictionary When you enter text, tap . Tap Options > My words > Add.*

*Write a word and tap OK. 1 2 1 2 1 2 3 Text correction options Text correction helps you enter text faster by suggesting words as you enter letters. You can set different options in the text correction menu, for example, spell correction, next word prediction, auto-append and auto-substitution. To set text correction options Tap > Settings > Personal > Keyboard > Text correction. Select options. For more information about the different options in the text correction menu go to Personal > Keyboard > Text correction > Help. > Settings > 1 2 Settings You can set up the phone with general and specific settings, to suit your requirements. To see all available settings 1 Tap > Settings. 2 Tap and view one of the following settings: · The Personal folder · The System folder · The Connections folder · Bluetooth · Clock & Alarms · Lock · Home · Microsoft My Phone · Sounds & Notifications Personal folder overview Buttons Owner Information Customize buttons. Set the key response time Enter your personal information in the phone 17 This is an Internet version of this publication. © Print only for private use. Phone TTY Setting Keyboard Customize phone settings such as ring tone, setting a SIM PIN Enable or disable TTY. On screen keyboard System folder overview About Certificates View basic information such as the Windows® Mobile version and the type of processor used in your phone. You can also specify a name for your phone View information about certificates that are installed in your phone Backlight and Power saving settings Power Management Customer Feedback Device Information Encryption Error Reporting Make Windows® Mobile better by participating in the Customer Experience Improvement Program See information about the firmware version, hardware and identity Allow files on your memory card to be encrypted. Encrypted files are readable only in your phone Enable or disable the phone error reporting function.*

*When this function is enabled and a program error occurs, technical data about the state of the program and your phone is logged in a text file and delivered to Microsoft technical support if you choose to send it Set the appropriate GPS communication ports, if required. You may need to do this when there are programs in your phone that access GPS data or when you have connected a GPS receiver to your phone. See Help for details Download and install Java applications, such as games and tools, to your phone See the installation history for programs managed in your phone Check the phone memory allocation status and memory card information. You can also stop currently running programs Reset all settings to manufacture default Set the regional configuration to use, including the format for displaying numbers, currency, date, and time in your phone Remove programs you installed in your phone Stop running programs and/or set the button to end programs immediately External GPS Java Managed Programs Memory Master Reset Regional Settings Remove*

*Programs Task Manager Connections folder overview Beam Connections Domain Enroll USB to PC Wi-Fi SMS Service Set your phone to receive incoming BluetoothTM beams Configure your phone data connections so your phone can connect to the Internet or a private local network Enroll in a domain and connect your phone with company resources Set up a USB serial connection between your phone and a computer Set up connections to available wireless networks Select which data connection to use when sending text messages Communication Manager Enable or disable different communication channels Ready To Run Set your phone ready to run by downloading various settings like Internet, Multimedia meaasge, GPRS Recommended accessories The following accessories are recommended for the phone: · · BluetoothTM Noise Shield Handsfree VH700 Twin charger EP750 18 This is an Internet version of this publication. © Print only for private use.*

*· · 4 or 8 GB SD card Car charger AN300 For more information, go to www.sonyericsson.com/support. 19 This is an Internet version of this publication. © Print only for private use. Updating your phone You can update your phone to the most recent software for optimal performance and to get the latest enhancements. Updates can be downloaded using the Update Service application on your computer. You will need to connect your phone to the computer using a supported USB cable. Make sure you back up and save all data contained in your phone before you start updating the phone. 1 2 3 To use the Update Service application Connect your phone to the computer using the USB cable.*

*Computer: Go to www.sonyericsson.com/update from the Web browser of your computer. Follow the instructions to install the latest available Update Service application in your phone. 20 This is an Internet version of this publication. © Print only for private use. SlideView Slideview gives you quick access to: · · · · Messages Calendar Media Panels To open SlideView Press . To navigate SlideView 3 · 1 4 5 2 1 2 3 4 5 To open a phone activity, tap the activity. To*

*minimize SlideView and go back to the default panel or an application, tap the icon from the Slideview main view. To go to a sub menu in the activity, tap one of the icons.*

*To go back to the previous view, tap the bar on the left. To go back to the SlideView main view, tap the bar on the left or press . You can also use the navigation key to navigate SlideView. 1 2 To switch between an application and SlideView From any application, press . Tap in SlideView to go back to the application.*

*If you are not using any application, tapping panel. in SlideView will bring you back to the default 21 This is an Internet version of this publication. © Print only for private use. Panels Panels let you personalize your phone with the content you want most. Your phone comes with a number of panels pre-loaded.*

 *You can view your chosen panels in different views, set panels to switch automatically, and also download new panels. Some panels described in this User guide are not supported by all networks and/or service providers in all areas. · To return to the most recently used panel Press or tap > Home. Switching between panels and applications · · · In a panel or an application, double press to go to Favorites view. From a panel view, press to return to the most recently used panel. In an application you started from the Start menu, press to return to the most recently used panel. Managing panels When you open a panel, the following icons appear: Favorites view All panels view Auto Panel switching Settings To open and close panel views OK Q A Z W S X E D C R F +/@ 2 3 T OP YUI 5 6 # ( ) GHJ KL 78 ;: 9 0 VB NM, 1 4 \* . ,- ?! Sy Sym au au 1 2 Press . Tap a panel. You can double press to enter a panel view directly.*

*Favorites view Your six favorite panels are displayed in this view. You can set panels as favorites from the All panels view. 22 This is an Internet version of this publication. © Print only for private use. · To open a panel from the Favorites view Tap the panel you want to open. All panels view In All panels view you can view all the panels including favorites and downloaded panels. You can also read information about some of them. 1 2 To open a panel from All panels view Flick right or left through the panels until the desired panel is highlighted. Tap Activate. To add a panel to your Favorites From the List view, select a panel.*

*Tap Favorite. 1 2 Auto panel switching Auto panel switching changes the current panel automatically at a selected time. 1 2 3 9:00 13:00 17:00 1 2 3 Timeline Added panels in timeline Available panel list · To change the time in the timeline In Auto panel switching view, tap or . · To add panels to the timeline Drag the panels you want from the available panel list to the timeline. To remove panels from the timeline Drag the panels you want to remove from the timeline to the available panel list.*

*· Panel manager settings 1 2 3 23 This is an Internet version of this publication. © Print only for private use. 1 2 3 Auto panel switching on/off - Turn Auto panel switching on or off Release information/Update - Download the latest version of the Panel manager application. If the current Panel manager application is the latest version, the Update is disabled Get more panels - Download new panels for your device Sony Ericsson panel This panel shows the time, weather, messaging and other useful shortcuts to manage your phone and to show its status. 8 7 6 1 2 5 4 3 1 2 3 4 5 6 7 8 Weather Email Call log Messaging Internet browser Alarm Power save mode Time and date Support panel If you have any questions and queries, you can use the Support panel. It gives you easy access to help and the answers to your questions. There are quick links to the User guide, support-related news and mobile Web support. MS Today panel The MS Today panel gives you access to all basic phone features such as communication, media and browsing. You can personalize this panel to suit your individual preferences. To personalize the Home panel Tap > Settings > Home. Adjust the settings according to your preferences. 1 2 Spb Mobile Shell panel There are two types of Spb Mobile Shell panel: Lifestyle and Professional. The Spb Mobile Shell Professional panel is more work-oriented, with your calendar and appointments as the main view. Both the Lifestyle and Professional panels can be customized to your own needs. The panels extend outside the screen so you have more space to add shortcuts and widgets.*

*See www.spbsoftwarehouse.com for more information. 24 This is an Internet version of this publication. © Print only for private use. On the Road panel This panel is designed like a car dashboard, with large touch icons and a simplified layout. It is suitable to use if you are on the move and need easy access to, for example, your phonebook, music or navigation tools. Facebook panel The Facebook panel lets you experience social networking right from your phone. Log in to your account and stay connected and share information with your friends. With this panel, you will never miss an event as you stay synchronized in real time with all your social activities.*

*You need a Facebook account to use this panel. If you are logged in to Facebook, you can access Facebook through SlideView by pressing . YouTubeTM panel The YouTubeTM panel gives you easy access to the most popular videos on YouTubeTM. The videos are displayed as a list of thumbnails from today, last week or last month. You can also use this panel to search for videos.*

*Downloading new panels To download new panels From the Panel settings view, tap Get more panels. · 25 This is an Internet version of this publication. © Print only for private use. Calling Making and receiving calls You can use your phone to make, receive and keep track of calls and messages. You can also dial directly from Contacts or from the Call History.*

*To make or receive a phone call, your phone must be within range of a network. Making calls To make a call using the keyboard +/@ 3 OP YUI ( ) 45 6 # F GHJ KL 78 ;: 9 0 VB NM, 1 2 R T Q A Z W S X E D C \* . , 1 2 3 ? ! Sy Sym au u Press . Enter the phone number by pressing the number keys on the keyboard. Press . To end a call To end an ongoing call, press · . 1 2 3 4 To make a call from Contacts Tap > Contacts. Scroll to the contact you want to call. Tap the contact to see all the contact's phone numbers. Scroll to the phone number you want to call and tap it.*

*The Call History You can view information about answered, dialled and missed or rejected calls, such as phone numbers, date, time and call length. To open the Call History Press . Tap . To make a call from the Call History Press . Tap . Scroll through all calls and tap the entry you want to view. Tap the number you want to call. 1 2 1 2 3 4 Receiving calls · To answer a call Press . To reject a call and send a busy tone When you get an incoming call, press · . 26 This is an Internet version of this publication.*

*© Print only for private use. · To turn off the ringtone without answering a call Press the volume key. Rejecting a call with an SMS text message This feature lets you reject a call by sending an SMS text message with a pre-defined content to the calling party. Before you use this feature you need to enable it. To enable the Reject call with text message feature Press .*

*Tap Menu > Tools > Options..., then tap the Advanced tab. Mark the Reject call with text message.*

*check box. Enter the text message you want sent to the calling party when you reject a call.*

[You're reading an excerpt. Click here to read official SONY](http://yourpdfguides.com/dref/2738015)

[ERICSSON M1I user guide](http://yourpdfguides.com/dref/2738015)

 *Tap OK. To reject a call with a text message When you get an incoming call, tap Send text message. Modify the text, if necessary. Tap Send to send the text message to the caller. 1 2 3 4 5 1 2 3 Emergency calls Your phone supports international emergency numbers, for example, 112 or 911. You can normally use these numbers to make emergency calls in any country, with or without the SIM card inserted, if you are within range of a network. In some countries, other emergency numbers may also be promoted. Your network operator may therefore have saved additional local emergency numbers on the SIM card.*

*1 2 3 To make an emergency call Press . Dial the local emergency number, or look it up on the SIM card, if available. Press . Speed Dial You can use Speed Dial to speed up dialing to the contacts that you call most frequently. You can store speed dial numbers in positions 2 to 99 (position 1 is reserved for your voicemail). If you, for example, want to call the contact you have stored in position 3, you just tap and hold number key 3 on the Phone keypad. To call a contact stored in positions 10 to 99, tap the first number key and then tap and hold the second number key. Before you can create a Speed Dial entry, the contact must already exist in Contacts. To create a Speed Dial entry Press . Tap .*

*Tap and hold down the contact you want to assign to the speed dial key. Select the phone number you want to be assigned to the speed dial key. Select an available position, which will be used as the speed dial number for this contact. 1 2 3 4 5 More call features · To adjust the ear speaker volume during a call Press the volume key up or down. To adjust the default ear speaker volume 1 2 3 Tap the status icon .*

*Move the on-screen volume slider to the desired level by tapping and dragging it. Tap OK. 27 This is an Internet version of this publication. © Print only for private use. Phone services Your phone can directly link to your mobile phone network and allow you to access and change the settings of various phone services.*

*Phone services may include Call Forwarding, Call Waiting, Voicemail and more. You can contact your service provider to find out more about the availability of services for your phone. To access and change settings for phone services Tap > Settings > Personal > Phone > the Services tab. Select the service you want to use, then tap Get Settings.... Choose your desired options, then tap ok. 1 2 3 Smart Dialing Your phone uses the Smart Dialing feature, which makes it easy for you to dial a phone number. When you start entering a phone number or a contact name, your phone automatically searches for a match in Contacts, on the SIM card or in the Call History.*

*A filtered list of phone numbers or contact names is shown, from which you can select a number to dial. No settings can be entered for this feature. Conference calls With a conference call, you can have a joint conversation with up to five people. To set up a conference call Make a call. Put the call on hold and make a new call, or accept a new incoming call. Tap Menu > Conference. 1 2 3 Adding a contact to Contacts after a call This feature means you can save a new phone number automatically to Contacts after a call. Before you use this feature, you need to enable it. To enable the automatic saving of phone numbers after a call Press . Tap Menu > Tools > Options.*

*... Tap the Advanced tab. Mark the check box Add new phone number to Contacts at end of call.*

*. Tap OK. 1 2 3 4 5 Telephone Typewriter (TTY) Telephone Typewriter (TTY) is a telecommunications device for a deaf or speech impaired person which allows text communication on a standard phone call to be transmitted to another phone. If you use a TTY device, you can enable your phone to communicate with it. To enable TTY mode Tap > Settings >Personal > TTY Setting Mark the checkbox Enable TTY Select an option.*

*1 2 3 28 This is an Internet version of this publication. © Print only for private use. Contacts In Contacts you can store information about the people and businesses you communicate with. For each contact you can store phone numbers, e-mail addresses, instant messaging (IM) names, and additional information such as company and home addresses. You can also assign a picture and a ringtone to a contact. Contacts are by default stored in the phone memory, but they can also be stored on the SIM card. For more information on synchronizing contacts with your computer or a Microsoft® Exchange Server, see Synchronizing on page 34. Using Contacts 1 2 3 4 5 6 7 8 To add a contact Tap > Contacts. Tap > Outlook Contact. Tap Add a name and enter the name.*

*If desired, enter the company name. Tap OK. Tap Add more numbers. Select the desired number type, enter the number and tap OK. If desired, tap Add more e-mail/IM and enter e-mail and Instant Messaging addresses. To add a photo of the contact, tap , then select the picture file or tap Camera to take a photo of the contact. To assign a ringtone to the contact, or to add more addresses or additional info, tap Info at the top of the screen. Edit the information and tap OK. When you are finished, tap OK. To search for a contact Tap > Contacts.*

*Tap Enter a name... and enter the first few letters of the contact name. A list of contacts matching the letters appears.*

*Scroll through the list and tap the desired contact. You can also scroll the contact list directly, or tap one of the letter boxes on top of the list of contacts. 1 2 3 1 2 3 To edit a contact Tap > Contacts. Tap the desired contact, then tap > Edit. Edit the desired information and tap OK.*

*To delete contacts Tap > Contacts. Tap > Select Contacts > Several. Tap the contacts you want to delete, then tap 1 2 3 > Delete. 1 2 3 4 5 6 To create a group of contacts Tap > Contacts. Tap . Tap Messaging Group if you want to create a group of text or multimedia message recipients, or tap E-mail Group if you want to create a group of e-mail recipients. Enter the name of the group. Tap , tap the desired members of the group and tap Done. Tap OK. When you send a message to a group, all members of the group will receive a copy.*

*If you send a text or multimedia message, you will be charged for each recipient in the group. 29 This is an Internet version of this publication. © Print only for private use. 1 2 3 To call a contact Tap > Contacts. Tap the desired contact. Tap the phone number you want to call. To send a text or multimedia message to a contact or group Tap > Contacts. Tap the desired contact or group. For a contact, tap Send text message and the desired number. For a group of contacts, tap .*

*Edit the message and tap . To send an e-mail message to a contact or group Tap > Contacts. Tap the desired contact or group. For a contact, tap Send e-mail message and the desired address. For a group of contacts, tap .*

*Tap the e-mail account you want to send the message from. Edit the message and tap .*

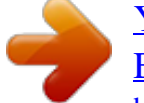

[You're reading an excerpt. Click here to read official SONY](http://yourpdfguides.com/dref/2738015)

## [ERICSSON M1I user guide](http://yourpdfguides.com/dref/2738015)

 *To send contact information using SMS Tap > Contacts. Tap the desired contact. Tap > Send Contact > Messages.*

*Mark the checkboxes for the contact information you want to send and tap Done. Enter the recipient's number and tap . To send contact information using BluetoothTM wireless technology Tap > Contacts. Tap > Select Contacts > Several. Tap the contacts you want to send. Tap > Send Contact > Beam. The phone starts scanning for other BluetoothTM enabled devices. In the list of devices, tap the device you want to send the contact information to. 1 2 3 4 1 2 3 4 5 1 2 3 4 5 1 2 3 4 5 SIM contacts You can save contacts on the SIM card. Due to the limited memory on a SIM card, each SIM contact can only have two phone numbers and one e-mail address.*

*SIM contacts are denoted by . 1 2 3 To select which contacts to display Tap > Contacts. Tap > Filter. Select Device Contacts to only display contacts saved in the phone memory, select SIM Contacts to only display contacts saved on the SIM card, or select All Contacts to display all contacts. To copy contacts from the SIM card to the phone memory Tap > Contacts. Tap > Select Contacts > Several. Tap the SIM contacts you want to copy. Tap > Copy Contact > To Contacts. 1 2 3 4 30 This is an Internet version of this publication. © Print only for private use.*

*1 2 3 4 To copy contacts from the phone memory to the SIM card Tap > Contacts. Tap > Select Contacts > Several. Tap the phone contacts you want to copy. Tap > Copy Contact > To SIM. Finding company contacts using Microsoft® Exchange Server In addition to having contacts in your phone, you can access contact information from your organization's Company Directory.*

*Access to the Company Directory is available only if your organization is running Microsoft® Exchange Server 2003 SP2 or higher, and if you have completed your first synchronization with the server. For more information on synchronizing contacts with your computer or a Microsoft® Exchange Server, see Synchronizing on page 34. To find contacts in the Company Directory Synchronize with the Microsoft® Exchange Server if you have not done so previously. Tap > Contacts. Tap > Company Directory.*

*Enter part of or the full contact name and tap Search. The phone connects to the Microsoft® Exchange Server and performs a search. To save a contact from the search result list to the phone, tap the contact, then tap > Save to Contacts. 1 2 3 4 5 31 This is an Internet version of this publication. © Print only for private use. Calendar Your phone has a calendar for managing your time schedule. For information on synchronizing the phone calendar with a Microsoft® Exchange Server or your computer, see Synchronizing on page 34. To open the calendar Press , then tap Calendar. You can also tap > Calendar. · Using the calendar 1 2 3 4 5 6 7 To create an appointment Press , then tap Calendar.*

*Tap . Enter a subject. To change the start date, tap the date and edit as desired. Do the same for the start time, end date and end time. If desired, tap Reminder: and set the time interval for the reminder. To select an option for another field, tap the field and select an option. When you are finished, tap OK. To view an appointment Press , then tap Calendar. Tap the desired appointment. To edit an appointment Press , then tap Calendar.*

*Tap the appointment you want to edit. Tap > Edit. Edit the appointment and tap OK. To delete an appointment Press , then tap Calendar. Tap the appointment you want to delete.*

*Tap > Delete. To manage appointment reminders When an appointment reminder appears, tap and select an option. 1 2 1 2 3 4 1 2 3 · to dismiss the reminder, or tap 1 2 3 4 5 6 To send an appointment using BluetoothTM wireless technology Make sure the receiving device has BluetoothTM turned on and that it is set as visible. Press , then tap Calendar. Tap the appointment you want to send to the receiving device.*

*Tap > Beam.... Your phone starts searching for other BluetoothTM enabled devices. Wait until the receiving device appears in the list, then tap Tap to send. If the sending is successful, the appointment will appear in the calendar application in the receiving device. Managing meeting requests using Microsoft® Outlook® If you have set up your phone for synchronization with a Microsoft® Exchange Server, you can send and reply to meeting requests from your phone. Meeting requests that you have received will appear as appointments in your calendar. 32 This is an Internet version of this publication.*

*© Print only for private use. 1 2 3 4 5 6 7 8 9 10 11 To create and send a meeting request Press , then tap Calendar. Tap . Enter the relevant details in the Subject: and Location: fields. To change the start date, tap the date and edit as desired. Do the same for the start time, end date and end time. If desired, tap Reminder: and set the time interval for the reminder. Tap Attendees:, then tap Add Required Attendee...*

*or Add Optional Attendee.... Select an attendee from the contacts in your phone, or tap Company Directory to search the Microsoft® Exchange Server for an attendee.*

*To remove an attendee from the list of added attendees, use the navigation key to scroll to the attendee you want to remove, then tap > Remove attendee. When you have finished adding attendees, tap OK and continue editing the appointment. To select an option for another field, such as Status: or Sensitivity:, tap the name of the field and select an option. When you are finished, tap OK > Yes to send the meeting request. To reply to a meeting request Press , then tap Messages > Outlook.*

*Tap the meeting request. To check your availability during the time of the requested meeting, tap View your calendar. When you are done viewing, tap . To accept, tap . To respond in another way, tap and select a response. An accepted meeting request is automatically added as an appointment in Calendar in your phone. If the meeting conflicts with another of your appointments, Scheduling Conflict appears at the top of the message. 1 2 3 4 33 This is an Internet version of this publication. © Print only for private use. Synchronizing Synchronizing between your phone and computer is an easy and practical way of keeping track of the same contacts, messages and calendar events on your computer as well as in your phone.*

*It is possible to synchronize your phone in several different ways, depending on your preferred service and what content you want to synchronize. Synchronization methods You can synchronize your Windows® phone using the following methods: · · · By connecting wirelessly with the Sony Ericsson Sync service to synchronize with your Sony Ericsson account at www.sonyericsson.com/user, using a 2G/3G mobile data or Wi-FiTM connection. By connecting locally to Microsoft® ActiveSync® using a USB or BluetoothTM connection to your Microsoft® Windows® computer.*

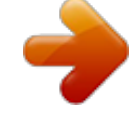

[You're reading an excerpt. Click here to read official SONY](http://yourpdfguides.com/dref/2738015)

[ERICSSON M1I user guide](http://yourpdfguides.com/dref/2738015)

 *By connecting wirelessly to a Microsoft® Exchange Server using a 2G/3G mobile data or Wi-FiTM connection. Synchronizing using Sony Ericsson Sync You can use the Sony Ericsson Sync application to synchronize contacts, calendar events, tasks and text messages between your phone and the Sony Ericsson Web site www.sonyericsson.com/user. You can then access, edit and add information from any computer with an Internet connection.*

*A Sony Ericsson account is required to access the synchronized information at www.sonyericsson.com/user. This account can be created and set up from your phone, or you can create one at www.sonyericsson.*

*com/user. The Sony Ericsson Sync application can be set up to connect to any SyncMLTM service. 1 2 3 To set up Sony Ericsson Sync in your phone Tap > Sony Ericsson Sync. Tap Get started. Follow the registration wizard to create a Sony Ericsson Sync account.*

*To synchronize using Sony Ericsson Sync Tap > Sony Ericsson Sync. Tap Sync to start the synchronization. To set up Sony Ericsson Sync for other SyncML services Tap > Sony Ericsson Sync. Tap Edit. Toggle between the two tabs and enter the account settings needed. Tap Save. Please contact your SyncML service provider for more information on your account settings. 1 2 1 2 3 4 1 2 3 4 To edit the synchronization settings in Sony Ericsson Sync Tap > Sony Ericsson Sync. Tap Edit. Toggle between the two tabs and edit the information needed.*

*Tap Save. 34 This is an Internet version of this publication. © Print only for private use. 1 2 3 4 5 6 7 To set up a synchronization schedule in Sony Ericsson Sync Tap > Sony Ericsson Sync. Tap Edit. Mark the Sync interval checkbox. Select a synchronization interval and tap Set. Select a start time for the synchronization and tap Set. Select a start date for the synchronization and tap Set. Tap Save.*

*To stop a synchronization in Sony Ericsson Sync During synchronizing, tap Cancel. · Synchronizing with a Microsoft® Windows® computer using Microsoft® ActiveSync® You can synchronize your e-mail, contacts, calendar, songs, pictures and Internet favorites with your Microsoft® Windows® based computer by using a USB cable or BluetoothTM connection. You can start by visiting this Microsoft® Web site: www.microsoft.com/getstarted.*

*Before you can synchronize using a USB or BluetoothTM connection Before you can synchronize using a USB or BluetoothTM connection, you need to set up the synchronization software on your computer. Follow the instructions below for the version of Microsoft® Windows® you are running on your computer. To set up a synchronization in Microsoft® Windows® XP Computer: Go to www.microsoft.com/getstarted to download the latest version of the Microsoft® ActiveSync® application to your computer.*

*Microsoft® ActiveSync® 4.5 or later is required. Follow the on-screen instructions to install the software. Phone: Connect the phone to the computer using the USB cable that comes with the phone and wait for a few seconds. Computer: A synchronization setup wizard automatically starts and guides you through the creation of a synchronization partnership, and the selection of the information types that you want to synchronize. To set up a synchronization in Microsoft® Windows Vista® or Microsoft® Windows® 7 Computer: Go to www.microsoft.com/getstarted to download the latest version of the Windows Mobile® Device Center application to your computer. Follow the on-screen instructions to install the software. Phone: Connect the phone to the computer using the USB cable that comes with the phone and wait for a few seconds.*

*Computer: The Windows Mobile® Device Center automatically starts. Follow the on-screen instructions to complete the phone synchronization setup. 1 2 3 4 1 2 3 4 Synchronizing your phone with Microsoft® Windows® using a USB cable To start synchronizing with your Microsoft® Windows® computer using a USB cable, follow the instructions for the version of Microsoft® Windows® you are running on your computer. To synchronize with a Microsoft® Windows® XP computer using a USB cable Connect your phone to the computer using the USB cable. Microsoft® ActiveSync® opens automatically and the*

*synchronization starts. · 35 This is an Internet version of this publication. © Print only for private use. 1 2 3 To synchronize with Microsoft® Windows Vista® or Microsoft® Windows® 7 using a USB cable Connect your phone to the computer using the USB cable. Computer: Select Windows Mobile Device Center from the start menu. Click at the lower left part of the Windows Mobile® Device Center window.*

*Synchronizing your phone with Microsoft® Windows® computer using BluetoothTM To start synchronizing with your Microsoft® Windows® computer using a BluetoothTM connection, you must first set up a BluetoothTM partnership between your phone and the computer. See BluetoothTM technology on page 45 for more information on how to set up a BluetoothTM partnership. To synchronize your phone with Microsoft® Windows® computer using BluetoothTM To synchronize with your computer using BluetoothTM, the computer must have built-in BluetoothTM functionality or you must use a BluetoothTM adapter or dongle together with the computer. 1 2 3 Make sure the BluetoothTM function in both your phone and the computer is turned on and that the devices are set to visible. Tap > ActiveSync.*

*Tap Menu > Connect via Bluetooth. To conserve battery power, turn off the BluetoothTM function when it is not needed. Changing which information is synchronized You can change which information to synchronize from your phone. You can also delete a Microsoft® Outlook® account from your phone. Before changing the synchronization settings in your phone, make sure it is disconnected from the computer.*

*1 2 3 4 To change which information is synchronized Tap > ActiveSync. Tap Menu > Options. Mark the check boxes for the items you want to synchronize. To change synchronization settings for an information type, select it and tap Settings. This allows you to set the download size limit, specify the time period of information to download, and more. To delete a Microsoft® Outlook® account in your phone Tap > ActiveSync. Tap Menu > Options. Select the name of the account that you want to delete. Tap Delete. Tap Yes.*

*You may be required to restart your phone in order for the changes to take effect. 1 2 3 4 5 Synchronizing music and video When you connect the phone to a computer using a USB cable, media content such as music and video may be automatically synchronized depending on how you have set up the synchronization. To set up media synchronization Make sure you have set up the synchronization for the Microsoft® Windows® version running on your computer before progressing. Also make sure you have selected the media items or information types to synchronize.*

 *36 This is an Internet version of this publication. © Print only for private use. 1 2 3 Computer: If not already installed, download and install Windows Media® Player version 10 or later from www.microsoft.com. Connect the phone to the computer using the USB cable that comes with the phone and wait for a few seconds.*

*If prompted, follow any on-screen instructions to continue the media synchronization setup. Start Windows Media® Player. Certain versions of Windows Media® Player might require you to configure the media synchronization setup further. See the help section for your version of Windows Media® Player for more information. To synchronize music and video Connect your phone to the computer using the USB cable that comes with the phone and wait for a few seconds.*

*Computer: Start Windows Media® Player. Click to show the synchronization view of Windows Media® Player. The memory card of your phone is displayed in the right pane of Windows Media® Player. Select the media files you want to synchronize between the computer and your phone, and drag them to the synchronization pane to the right. Click to start the synchronization to synchronize the media files with your phone.*

*Detailed instructions may differ for your version of Windows Media® Player. See the help section for your version of Windows Media® Player for more information. 1 2 3 4 5 Synchronizing wirelessly with a Microsoft® Exchange Server By using a Wi-FiTM connection or a 2G/3G mobile data connection you can synchronize wirelessly with a Microsoft® Exchange Server, for example, to synchronize with company e-mails calendars and contacts. To be able to synchronize wirelessly with a Microsoft® Exchange Server, your company or organization must have an e-mail server that is running Microsoft® Exchange Server with Microsoft® Exchange ActiveSync®. Setting up a Microsoft® Exchange Server connection Before you can start to synchronize with, or access information from, a Microsoft® Exchange Server, you need to set up a Microsoft® Exchange Server connection in your phone. You may need the following information from your network administrator: · · · Microsoft® Exchange Server name (must be the Microsoft® Outlook® Web access server name) Domain name User name and password that you use at work If you have synchronized e-mail messages with your computer before, you must change the existing local synchronization setup in Microsoft® ActiveSync® in your phone. You must also change what types of information to synchronize before you can synchronize wirelessly with a Microsoft® Exchange Server. To set up a Microsoft® Exchange Server connection Perform these steps only if you have not previously synchronized your e-mails, calendars or contacts. 1 2 3 4 5 6 7 8 9 10 Tap > E-mail > Setup E-mail. Enter your e-mail address and tap Next.*

*Unmark the Try to get e-mail settings automatically from the Internet check box, then tap Next. In the Your e-mail provider list, select Exchange server, then tap Next. Tap Next again. Make sure the e-mail address is correct, then tap Next. In the Server address box, enter the Microsoft® Exchange Server name, then tap Next. Enter your user name, password and domain, then tap Next. Mark the checkbox if you want to save your password and synchronize automatically. Mark the check boxes for the types of information items that you want to synchronize with the Microsoft® Exchange Server. Tap Finish. Your phone automatically starts the synchronization.*

*37 This is an Internet version of this publication. © Print only for private use. To change an existing local synchronization setup Perform these steps only if you have previously synchronized your e-mails, calendars or contacts by using a BluetoothTM wireless technology connection or a USB connection to a Microsoft® Windows® computer. 1 2 3 4 5 6 7 8 9 Tap > ActiveSync. Tap Menu > Add Server Source .*

*Enter your e-mail address and tap Next. In the Server address box, enter the Microsoft® Exchange Server name, then tap Next. Enter your user name, password and domain, then tap Next. Tap Finish. Tap Menu > Options.*

*Clear the E-mail check box under the Windows PC sync content list, then mark the E-mail check box under the Microsoft Exchange sync content list. Repeat for all other synchronization items that you want to synchronize wirelessly with a Microsoft® Exchange Server. Tap OK. Starting a Microsoft® Exchange Server synchronization in your phone Before you start synchronizing with a Microsoft® Exchange Server, make sure your phone has been set up with a data connection to the Internet or a Wi-FiTM connection so that you can synchronize wirelessly. Your phone automatically starts synchronization when you finish setting up a Microsoft® Exchange Server connection. If you connect your phone to an office computer using a USB or BluetoothTM connection, you can use this connection to the computer to access the network and download Microsoft® Outlook® e-mails and other information to your phone. 1 2 To start a*

*wireless Microsoft® Exchange Server synchronization manually Tap > ActiveSync. Tap Sync. Automatic synchronizations with a Microsoft® Exchange Server using Direct Push You can use Direct Push technology to receive new e-mail messages in your phone as soon as they arrive in your inbox on the Microsoft® Exchange Server. This feature also works for items such as contacts, calendar entries and tasks.*

*You need a GPRS mobile data connection or a Wi-FiTM connection in your phone to make Direct Push work. You also need to perform a full synchronization between your phone and the Microsoft® Exchange Server before the Direct Push feature can be enabled. When both the GPRS and Wi-FiTM connections are turned on at the same time, the Direct Push feature will always use the Wi-FiTM to download information. The Direct Push feature works for your phone only if your company is using Microsoft® Exchange Server 2003 Service Pack 2 (SP2) with Microsoft® Exchange ActiveSync®. 1 2 3 4 To enable Direct Push Tap > ActiveSync. Tap Menu > Schedule. In the Peak times and Off-peak times boxes, select As items arrive. Tap OK. Frequent updates may be costly. Setting up scheduled synchronizations with a Microsoft® Exchange Server Scheduled synchronization allows you to set specific times for when your phone should connect and synchronize with the Microsoft® Exchange Server.*

*This is an alternative to 38 This is an Internet version of this publication. © Print only for private use. Direct Push, where all changes and new items are immediately pushed from your phone to a computer and from the computer to your phone. With scheduled synchronizations you can set a regular schedule for synchronizing Microsoft® Outlook® e-mails and other information.*

You can set how often to synchronize during peak times (which usually refer to your working hours) when the e-mail volume is high, as well as during off*peak times when the e-mail volume is low.*

*To set up scheduled synchronizations with a Microsoft® Exchange Server Tap > ActiveSync. Tap Menu > Schedule. In the Peak times and Off-peak times boxes, select the time intervals you want. Tap ok. To set the days and hours that make up your peak and off-peak times, tap Peak times at the bottom of the screen.*

*1 2 3 4 Changing which information is synchronized You can change which information to synchronize from your phone. You can also delete a Microsoft® Outlook® account from your phone. Before changing the synchronization settings in your phone, make sure it is disconnected from the computer. 1 2 3 4 To change which information is synchronized Tap > ActiveSync. Tap Menu > Options. Mark the check boxes for the items you want to synchronize. To change synchronization settings for an information type, select it and tap Settings. This allows you to set the download size limit, specify the time period of information to download, and more. To delete a Microsoft® Outlook® account in your phone Tap > ActiveSync. Tap Menu > Options.*

*Select the name of the account that you want to delete. Tap Delete. Tap Yes. You may be required to restart your phone in order for the changes to take effect. 1 2 3 4 5 39 This is an Internet version of this publication. © Print only for private use. Messaging You can send and receive text messages (sent via SMS), multimedia messages (sent via MMS), e-mails and WindowsTM Live instant messages with your phone. SMS and MMS Before using SMS and MMS You can send and receive text messages with your phone using SMS (Short Message Service). If your subscription includes MMS (Multimedia Messaging Service), you can also send and receive multimedia messages that contain media files, for example, pictures and videos. A single text message may contain up to 160 characters.*

*Longer messages are concatenated and sent as multiple messages. You are charged for each of the messages sent. To send multimedia messages, you need the correct MMS settings in your phone. See Internet and messaging settings on page 15. For more information on entering text, see Entering text on page 16. Using SMS and MMS 1 2 3 4 5 6 7 To create and send a text or multimedia message Press . Tap Messages > SMS/MMS. Tap . Enter the recipient phone numbers or (for multimedia messages only) e-mail addresses manually, or tap To: to add recipients from Contacts. Tap the text area and enter your text. To insert a picture, video or audio file, tap > Insert and select an option. Tap or Send. You can also create a text or multimedia message from the Text application in the menu. 1 2 3 To change the message view Tap > Text. To select which message folder to view, tap the left drop-down box in the upper part of the screen, then tap the desired folder. To select if the messages should be displayed in threaded or non-threaded view, tap , then tap Threaded View or Non-Threaded View. Using Threaded View, the messages are grouped in conversations, where each conversation contains all messages to and from one recipient. You can also view e-mail message folders. 1 2 3 To view a text or multimedia message Press . Tap Messages > SMS/MMS.*

*Tap the desired message. When you receive a new text or multimedia message, multimedia message) appears in the status bar. (new text message) or (new 40 This is an Internet version of this publication. © Print only for private use. 1 2 3 4 5 6 To save a received multimedia message attachment Press . Tap Messages > SMS/MMS. Tap the desired message. When the message is shown, tap Menu > View Objects. Tap Menu, then tap Save or Save All. Select a location and tap Save.*

*To reply to a text or multimedia message Press . Tap Messages > SMS/MMS. Tap the desired message. Tap or Menu. Tap Reply/Forward, then tap Reply or Reply all.*

*Edit your reply and tap . In threaded message view, you can start editing your reply as soon as you have opened the conversation. 1 2 3 4 5 6 1 2 3 4 To delete text and multimedia messages Tap > Text. Tap > Select messages > Several. Tap the messages you want to delete.*

*Tap > Delete. SMS and MMS settings You can change some of the settings for sending and receiving text and multimedia messages. To change the download settings for received multimedia messages Tap > Text. Tap > MMS settings > the Receiving Options tab. Select an option for Home Reception: and Roaming Reception: respectively. The phone connects to the Internet when downloading multimedia messages. To minimize data costs, you should only download multimedia messages automatically when you are connected to your home network. 1 2 3 1 2 3 4 5 6 To add a signature for outgoing text and multimedia messages Tap > Text. Tap > Tools > Options..*

*.. Tap the left or right arrow repeatedly to scroll to the Accounts tab. Tap Signatures.... Tap the Messages account, then mark the checkbox Use signature with this account. Enter your signature and tap OK. E-mail You can use your phone to send and receive e-mails through most common e-mail accounts. First, you need the correct Internet settings in the phone. See Internet and messaging settings on page 15. Setting up e-mail Before you can send and receive email, you need to set up at least one e-mail account in your phone. You can set up most common e-mail accounts that are Web-based or provided by an ISP (Internet Service provider). You can also set up one Microsoft® Exchange Server e-mail account.*

*41 This is an Internet version of this publication. © Print only for private use. 1 2 3 4 5 To set up an e-mail account of a common type Press , then tap Messages > Add new account. Enter your e-mail address and password, and, if desired, mark the Save password box. Tap Next.*

*Mark the Try to get e-mail settings automatically from the Internet checkbox, then tap Next. Enter the name you want displayed on outgoing messages and an account name, then tap Next. Select a time interval for Automatic Send/Receive:, then tap Finish. If the phone cannot download your e-mail account settings automatically, you need to enter the settings manually. Contact your e-mail service provider for the correct e-mail account settings. For information on how to set up a Microsoft® Exchange Server e-mail account in your phone, see Synchronizing on page 34. Using e-mail 1 2 3 4 5 6 7 8 To create and send an email message Press , then tap Messages. Tap the e-mail account you want to send from. Tap . Enter the recipients' addresses manually, or tap To:, Cc: or Bcc: and add an address from Contacts.*

*Enter the subject. Tap the text area and enter the message text. To add an attachment, tap > Insert and select an option. Tap . To check for new e-mail messages Press , then tap Messages. Tap the desired e-mail account, then tap 1 2 .*

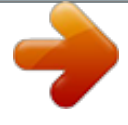